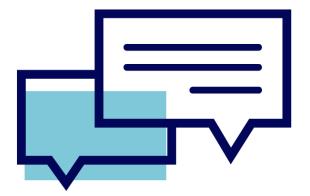

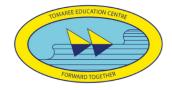

**Tomaree High School** 

# STUDENT LEARNING FROM HOME PACKAGE

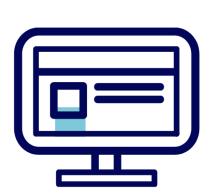

A GUIDE TO HELP YOU UNDERSTAND AND SUCCESSFULLY ENGAGE IN LEARNING FROM HOME ACTIVITIES

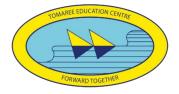

# CONTENTS Year 7-11 learning from home daily routine......4 Year 12 daily routine ......5 Technical support guides for learning from home ......7 THS handy Links List......7 Student email and Portal ......7 Logging onto the student portal ......7 Creating Folders......9 Microsoft teams ......11 How to I access Microsoft Teams? ......11 Installing the Microsoft Teams App ......11 Microsoft teams for parents ......14 Wellbeing with Cal ......16

#### STUDENT ENGAGEMENT WITH ONLINE LEARNING

Online Learning is different and has its challenges for students, staff and families. At Tomaree High School, we are committed to providing quality learning opportunities with your child. Whilst online learning is very different, it is also an exciting opportunity for us to take learning to the next level and deliver it in an exciting, interactive and achievable way. From late Term 1, we have created processes for online learning primarily through Microsoft Teams, but also other online learning platforms such as Google Classroom as well as hard copy opportunities. This purpose of this manual is to support our students, staff and broader community to access their learning effectively.

#### DAILY STRUCTURE

Our daily structure for Learning from home follows you regular timetable, but with a slightly adjusted time structure. Lessons are shorter than normal, with time between each lesson to stretch, have some off-screen time and to have a short break.

#### YEAR 7-11 LEARNING FROM HOME DAILY ROUTINE

You should stick to your regualr timetable, but with adjusted times. These times are shorter than normal, and work as been adjusted to suit these timeframes.

| 8:30am-9:10am                                                                                 | <b>Period 1</b> – Access your online classroom space<br>and complete tasks as requested |  |  |  |  |
|-----------------------------------------------------------------------------------------------|-----------------------------------------------------------------------------------------|--|--|--|--|
|                                                                                               | 20 minutes break                                                                        |  |  |  |  |
| 9:30am-10:10am Period 2 - Access your online classroom spa<br>and complete tasks as requested |                                                                                         |  |  |  |  |
| 20 minutes break                                                                              |                                                                                         |  |  |  |  |
| 10:30am-11:10am                                                                               | <b>Period 3 -</b> Access your online classroom space<br>and complete tasks as requested |  |  |  |  |
|                                                                                               | 20 minutes break                                                                        |  |  |  |  |
| 11:30am-12:10pm                                                                               | <b>Period 4 -</b> Access your online classroom space<br>and complete tasks as requested |  |  |  |  |
|                                                                                               | 20 minutes break                                                                        |  |  |  |  |
| 12:30pm-1:10pm                                                                                | <b>Period 5 -</b> Access your online classroom space<br>and complete tasks as requested |  |  |  |  |
|                                                                                               |                                                                                         |  |  |  |  |

20 minutes break

#### 1:30pm – 2:30pm - Afternoon Activities

- Check emails/class announcements on Teams/Google Classroom/OneNote for updates
- Read a novel
- Assignment work
- Catch up homework
- Complete all exit ticket or evidence of work as required
- Extension activities
- Exercise/wellbeing activities
- Sending questions to teachers
- Track your learning to make sure you are up to date

#### YEAR 12 DAILY ROUTINE

You should stick to your regualr timetable, but with adjusted times. These times are shorter than normal, and work as been adjusted to suit these timeframes.

| 8.30am-9.30am   | Period 1 - Log in from 8:30-9:30am with teacher         |  |  |  |
|-----------------|---------------------------------------------------------|--|--|--|
| 9.30am-10.30am  | <b>Period 2 -</b> Log in from 9:30-10:30am with teacher |  |  |  |
| 30 minute break |                                                         |  |  |  |
| 11.00am-12:00pm | Period 3 - Log in from 11:00-12:00pm with teacher       |  |  |  |
| 12:00am-1:00pm  | <b>Period 4 -</b> Log in from 12:00-1:00pm with teacher |  |  |  |
| 30 minute break |                                                         |  |  |  |
| 1:30pm-2:30pm   | <b>Period 5 -</b> Log in from 1:30-2:30pm with teacher  |  |  |  |

#### **During study periods and Homework time**

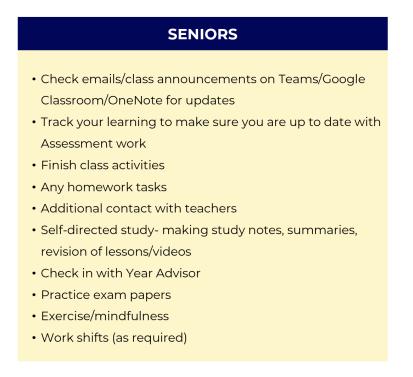

#### ONLINE LEARNING LESSON FORMAT

When learning from home, lessons will be delivered using the following structure. Each lesson will have the following structure.

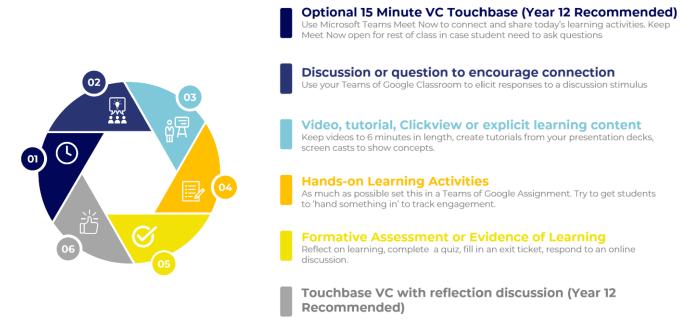

Each lesson will be communicated in Microsoft Teams (see information on using Teams following in this document). Students should look for announcements like the one below to find their instructions.

All work will be handed in through the associated 'Assignment' in Microsoft Teams. Teachers will give feedback through this assignment format.

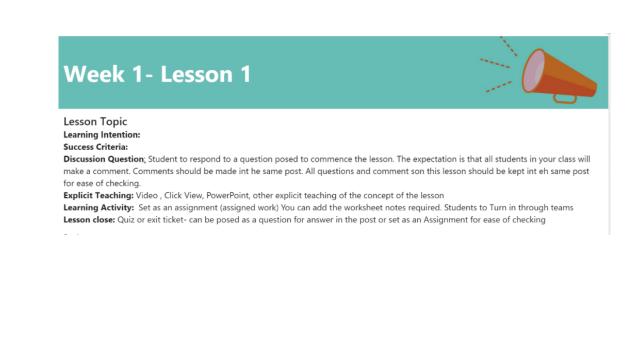

#### TECHNICAL SUPPORT GUIDES FOR LEARNING FROM HOME

Following are some short support guides for the technology we use in our Learning from Home activities.

If you have issues with technology and need support, please call the front office and they will log the issue and contact the IT Support Team to help you.

#### THS HANDY LINKS LIST

The follow sites are used regularly in THS Learning from Home activities. They are explained in detail in the document below.

| Website                      | Address                                                            |
|------------------------------|--------------------------------------------------------------------|
| NSW Education Student Portal | http://student.det.nsw.edu.au                                      |
| Office 365 and OneDrive      | http://office.com                                                  |
| Microsoft Teams              | http://teams.microsoft.com                                         |
| GSuite                       | http://google.com and sign in with school email                    |
| Clickview                    | https://www.clickview.com.au/                                      |
| Canva                        | http://canva.com and sign in using google option with school email |
| Adobe Spark                  | http://spark.adobe.com                                             |

#### STUDENT EMAIL AND PORTAL

Every student in NSW Education has their own email allocated by the department. This email always ends in @education.nsw.gov.au. See below for details. When accessing any of the websites listed in this guide, students should always use their school email address.

Your school email is: <u>user.name@education.nsw.gov.au</u>

Example: <a href="mailto:taylor.swift3@education.nsw.gov.au">taylor.swift3@education.nsw.gov.au</a>

If you do not know your password, contact the front office and they will forward a password change request to our IT Support officer. You will be contacted when this has been done.

#### LOGGING ONTO THE STUDENT PORTAL

Every student has their own space in the 'Student Portal'. This is where you can send emails using your school email account. It is also a handy place to come to find links to various educational sites such as Office 365 and GSuite. Access the Student Portal by clicking <u>here</u> or go to <u>http://student.det.nsw.edu.au</u>

#### Student Portal: http://student.det.nsw.edu.au And log in with your username (the first part of your email) and password Enter your User ID (user.name) and password in the fields provided 1. Login with your DoE account 2. The portal page looks like the image below: User ID a. Access or send an email (1) b. Expand the Learning component (2) by 'Show more' (3) Example: Jane.citizen1 c. Access both Microsoft Office 365 and G Suite (Google Apps for Password Education) Enter your password d. When you access Microsoft Office 365, this is where students can then access Microsoft Teams

Hide

Hide

Hide

Hide

**Q** Enter your search words here. Search

We need you to verify who you are to Google so that

Authoris

we can look at your calendars. Please select the Authorise button below.

& School Bookmarks

📧 Learning

eSafety Kids

(3)

🔍 Search Sites

M

W

Microsoft Office 36

Digital Citizenship

You don't have any bookmarks yet.

Show more -

**Ö** Hide

Hide

Hide

Office 365

## MICROSOFT OFFICE 365 AND MICROSOFT ONE DRIVE

🔨 🔍 Search

Google

25 Calendar

🙍 Games

Puzzlemaker

or Counselling and Support

NSW Department of Education Student Portal

💼 Home

💼 Email

👔 Help

Oliver Library

Notifications

🥜 Change password

⑦ Secret Questions

E Change Colours

Microsoft OneDrive is your cloud storage for all your documents. Whatever you save into OneDrive can be shared with teachers and peers, and also accessed from any computer. This makes it easy to keep a track of your documents and projects.

Through Office 365 you can also get free installation of the whole Microsoft Office software package. Once logged into Office 365, click on 'install' and follow the instructions. You will need to be on a WIFI for this to be successful.

| Good evening, |          |      |       |            |         |            |       | Install Office 🗸 |               |
|---------------|----------|------|-------|------------|---------|------------|-------|------------------|---------------|
| +             |          | W    | x     |            | N       | 4          | ជ្    | s                | $\rightarrow$ |
| Start new     | OneDrive | Word | Excel | PowerPoint | OneNote | SharePoint | Teams | Sway             | All apps      |

#### USING ONEDRIVE

To get to your OneDrive cloud storage, Log into Office 365 (either by your student portal > Learning area, or via office.com using your school email) then click on the OneDrive Cloud.

Your OneDrive is like a folder structure in the cloud. In here you can organise your files by making folders and uploading documents. You can upload any file format you like into OneDrive.

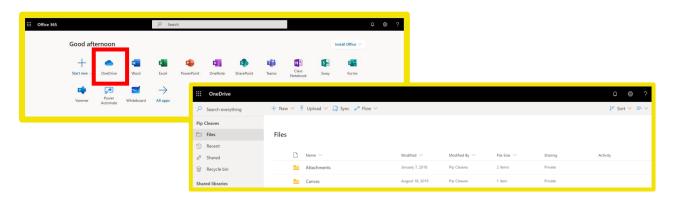

#### CREATING FOLDERS

We suggest that you make a folder for each subject and save files into that folder. This will help you to keep organised.

| ::: OneDrive          |                                                                                          |                                       |
|-----------------------|------------------------------------------------------------------------------------------|---------------------------------------|
| ho  Search everything | $+$ New $\checkmark$ $\overline{\uparrow}$ Upload $\checkmark$ $\bigcirc$ Sync ${}_{P'}$ | $^{1}$ Flow $\scriptstyle \checkmark$ |
| Pip Cleaves           | 🚬 Folder                                                                                 |                                       |
| 🗅 Files               | 📦 Word document                                                                          | Create a Folder $	imes$               |
| 🕚 Recent              | 🔊 Excel workbook                                                                         |                                       |
| x <sup>۹</sup> Shared | PowerPoint presentation                                                                  | English                               |
| 🗟 Recycle bin         | 🕼 OneNote notebook                                                                       | Create                                |
|                       |                                                                                          |                                       |

Make a folder for each of these subjects.

- English
- Maths
- Science
- Technology
- PDHPE

HSIE

- Languages
- Music
- Art
- Advisory

Once you have created your folders, your can upload you files easily:

- 1. Click into the folder you want to put the file into
- 2. Choose upload and navigate to where the file is on your computer
- 3. Upload and your file
- 4. When you open a file in OneDrive, if it is Word, PowerPoint excel etc it will open and you can edit right there in the browser. Just like Google docs. It will automatically save, so you can just close when you are ready to leave the document.

Page | 9

#### CREATING AND SHARING DOCUMENTS

You can create and make a variety of files in your Office 365 area.

- 1. Choose new
- 2. Choose the type of file
- 3. Create and you can edit in the browser without even needing the software installed on your computer.
- 4. It will save automatically as you make changes, so do not worry about saving as you close the document.

| iii OneDrive               |                                          |
|----------------------------|------------------------------------------|
| ✓ Search everything        | 🕂 New 🗸 🦉 Unload 🗙 🕼 Share 🐵 Copy link 🤤 |
| Pip Cleaves                | 📁 Folder                                 |
| 🗀 Files                    | Word document                            |
| C Recent                   | Excel workbook                           |
| g <sup>Q</sup> Shared      | PowerPoint presentation                  |
| B Recycle bin              | DreNote notebook                         |
| Shared libraries           | Forms for Excel                          |
| Year 9 Japanese            | + Link                                   |
| u stem.T4L Learning Librar |                                          |

Sometimes you may want to collaboratively edit a document with peers or your teacher. You can share you documents in OneDrive via the process below.

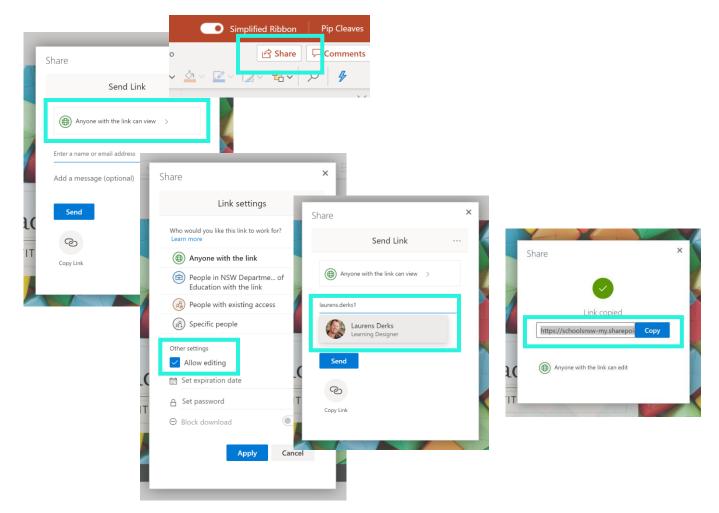

You can find more how-to guides for using Microsoft Office 365 via the links below:

- <u>Microsoft Office 365 Student Help Centre</u>
- <u>Tips for Students YouTube Playlist</u>

#### MICROSOFT TEAMS

Microsoft Teams is the digital platform we use to learn from home. Some teacher may use Google Classroom, but most teachers at Tomaree HS will use Microsoft Teams.

It is free to use and part of the Microsoft Office 365 environment. You can access it in two ways.

- Via the Office 365 link in your student Porta
- Via Office.com (login using your school email)

#### HOW TO I ACCESS MICROSOFT TEAMS?

When logged into the student portal, students can access Microsoft Office 365 and then select the Microsoft Teams App. Once selected, student's login to Teams using the NSW Doe Username and password.

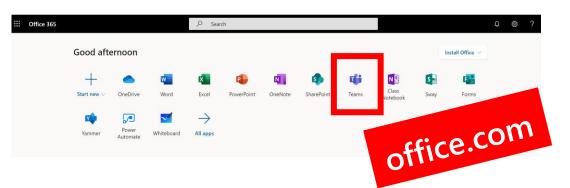

#### INSTALLING THE MICROSOFT TEAMS APP

We highly recommend installing the Teams App and using this where possible. Installing the mobile app on your phone is also handy and can be useful when handing in photos etc.

Click on the arrow inside a box in the bottom left hand side of your teams space to start installing.

Once you have installed the Teams app, just open it to get started. There is no need to go via the student portal or office.com if you have it installed.

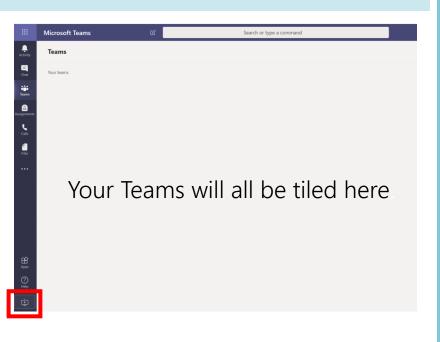

#### USING MICROSOFT TEAMS

Microsoft teams is a very simple application to use. Things we can do in Teams include:

- post discussions and comment on existing discussions
- chat with your teachers via posts
- have video conferences using 'Meet Now' functionality
- find, complete and turn in assignments

#### Here's a couple of guides to get you started.

#### Quick Start Guide

New to Microsoft Teams for Education? Use this guide to learn the basics

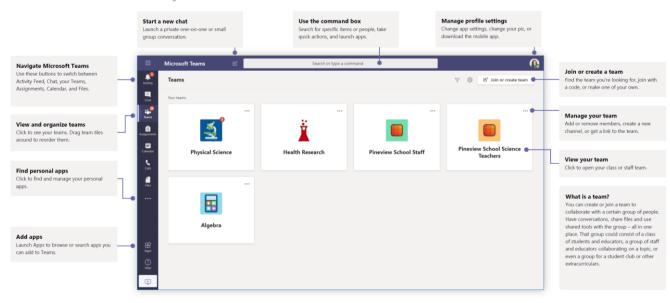

NB - When logged in with your school account, students do not have the 'chat' functionality enabled.

#### Class teams

Class teams provide special capabilities tailored for teaching and learning

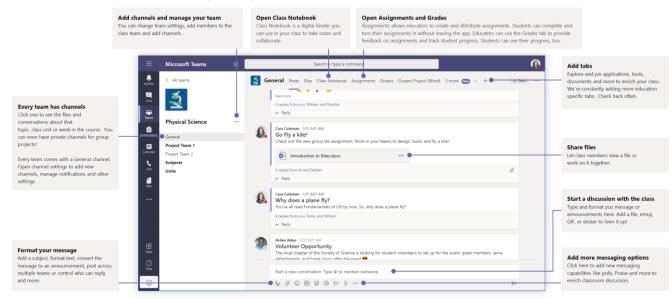

There's more how-to support at this Teams for Students Support Guide.

#### JOINING A MICROSOFT TEAM

There are 2 ways to join a class team.

- Your teacher will give you a 'join code' to use You should enter this code in the 'Join or Create' a Team option on the top right of the Teams Dashboard Space.
- Your teacher will automatically add you to your class. – If this has been done, your team will already be on your dashboard area when you log in or go to 'All Teams'.

| Ľ | Search or type a command                                                            | NSW Department of Education 🗸 🧖         |
|---|-------------------------------------------------------------------------------------|-----------------------------------------|
|   |                                                                                     | ♡ ③ tố <sup>*</sup> Join or create team |
|   | Join a team with a code<br>Enter code<br>Got a code to join a team? Enter it above. |                                         |

#### TURNING IN ASSIGNMENTS

All your work will be handed in via Assignments.

#### VIEW YOUR ASSIGNMENTS

- In a class: Head to the General channel of that class team.
- Across all your classes: Select the Assignments icon in your app bar (the same place where your Teams icon lives).
- On your phone: Select the Assignments icon.

All your assignments will appear as cards. Just select one to open it.

#### TURNING IN ASSIGNMENTS

After selecting an assignment, you'll see all the information you need to get it done, like when it's due, any special instructions, or grading rubrics.

If your teacher has attached a worksheet or quiz for you to complete and turn in, you can open it and start working right from here. Your work will save automatically.

If your teacher specified a document for you to turn in, or you have other files to attached to this assignment, select +Add work and upload your file.

When you're ready to turn in your work, select Turn in.

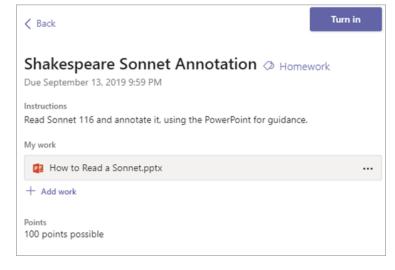

Other options:

Sometimes you turn something in and have second thoughts. If it's still before the due date, no sweat. Go back to
your assignment and select Undo turn in. Now you can make the changes you need before turning the
assignment in again.

- Turn in late. If you see this button, it means the due date for this assignment has passed, but you can still turn it in.
- If your teacher has returned work to you and asked for revisions, make your updates, and select Turn in again to send it back for another review.
- Can't select the Turn in button? The due date may have passed and your teacher is no longer accepting work for this assignment.

Learn more about Assignments in Teams via the links below:

- <u>Turn in your assignments</u>
- <u>Turn in assignments on your phone or tablet</u>

#### MEET NOW - MICROSOFT TEAMS

Sometimes your teacher will ask you to join a 'Meet Now' session. This is done through Microsoft Teams. To participate you should:

- Go to the channel your teachers tells you that the meeting will be in
- Click the 'join now' button
- Mute your microphone and wait for your teacher to ask you to unmute and talk

Here are some pointers for using Meet Now functionality.

Participate in a meeting Share video, voice, or your screen during the online call. . ر ۱ Send chat messages Send chat messages, share links, add a file, and more. Resources you share will be available after the meeting Leave the meeting Turn your video feed on and off J have left. Mute and unmute yourself. Add participants to the meeting Share your screen and sounds Access additional call controls from your compute rour device settings and ror

If your speaker / mic is not working, it may be connected to other headphones. Check your computer Sound Settings to change as needed.

#### MICROSOFT TEAMS FOR PARENTS

The following online resource is for parents whose children are enrolled in a Microsoft Teams class at Tomaree High School. Let us share with parents from the student perspective, about how to be a student in a Microsoft Teams class.

 Image: Section of the section of the section of t

- <u>Teams for Parents Guides</u>

#### G SUITE FOR EDUCATION

In addition to Microsoft Office 365, all students have access *G Suite* for Education. This too can be accessed via your student portal, or via logging into Google using your student email

You have access to *Docs*, *Sheets*, *Slides*, *Sites*, *Google Classroom* etc. and are able to store their work in Google *Drive*.

You should follow your teacher's instructions and use whichever platform, Office 365 or Google, that they as you to use.

### G Suite for Education

| create & conaborate                         | organise                                                     | investigate                                                               |
|---------------------------------------------|--------------------------------------------------------------|---------------------------------------------------------------------------|
| Shore, create and share digital files       | Calendar<br>Organice your time                               | Stay informed and research tool, national and global covents              |
| Classroom<br>Connect with your class online | Contacts<br>Develop distribution is<br>connect with people   | ats to Books<br>Research, read on-line and<br>write book reviews          |
| Docs<br>Create & share documents            | Forms<br>Exacto colline forms to<br>and organise information |                                                                           |
| Sheets<br>Create & share spreadsheets       | Keep<br>Create nates, voice not<br>and reminders that car    | toc, lists be My Maps<br>Present geographical<br>information to the world |

#### CLICKVIEW

Clickview is an online tool that helps us use video to learn. It is a library of educational videos, worksheets and interactive quizzes that can be used by educators.

ClickView

. . . . .

Follow the steps below to access Clickview:

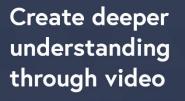

We cover every level of learning – primary, secondary and tertiary, and are ready to help you and your students achieve greater outcomes.

#### Try ClickView for free

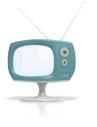

- 1. Go to: https://www.clickview.com.au/
- 2. Click Sign in at the top right hand corner
- 3. Students will be directed to the portal login page.
- 4. Sign in using your school username and password.
- 5. Once signed in you can access content. If you are not signed in, you can't!

The clickview platform will be used by teachers to provide students the explicit instruction they may need to engage in their learning. Most of the video content on Clickview has associated resources and activities for students to complete and receive feedback from their teachers. Teachers will link students directly to the desired clickview video and activities for students to complete.

#### STUDENT WELLBEING AND SERVICES

Each year group has a dedicated Microsoft Team for students to access their Year Advisors, the Head Teacher Wellbeing, Careers Advisor (for senior years only) and the relevant Deputy Principal. This Team can be used to ask specific questions about online learning, to access resources that can be used to assist students or to seek support from key staff.

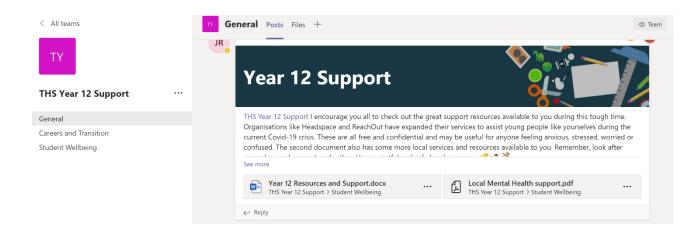

#### WELLBEING WITH CAL

Our Student Learning Support Officer has created a series of presentations to support students with enhancing their own wellbeing during these times. You can access these via the Year Group Team.

# SCHOOL COUNSELLORS, STUDENT LEARNING SUPPORT OFFICER AND DEFENCE FORCE MENTOR

The school counsellors, student support officer and defence support mentor at THS remain available for students, staff and parents to contact while students are not required to attend. They will be available during normal school hours and may be contacted via the school telephone 49811444 or via email to arrange a telephone consultation. Emails will only be accessed during school hours, on Monday through Friday, during the regular school term and will not be able to be responded to immediately.

During very serious or emergency matters or if in need of immediate support, or outside of this time please consider the online and telephone supports on the attached sheet: Availability: School Counsellors: Pam Peterson - Monday, Tuesday and Friday. pam.peterson@det.nsw.edu.au Matt Clements – Tuesday Wednesday and Friday p.m. matthew.clements@det.nsw.edu.au

Student Support Officer: Cal Baillie – Daily. Available to provide information and link students and their families to available supports online or in the community. callum.baillie10@det.nsw.edu.au Defence Services Mentor:

Alison Sargeant – Monday, Wednesday and Friday. Available to provide information and link students and their families to available supports online or in the community for defence force families. <u>alison.sargeant@det.nsw.edu.au</u>

#### PHYSICAL ACTIVITY MATRIX FOR STUDENTS

Tomaree High School, as directed by The Department of Education, requires students in Years 7-10 to participate in a minimum of 150 minutes of planned moderate activity (with some vigorous physical activity) across the school week. This time includes planned weekly sport. Year 11 and 12 students also have the opportunity to access a minimum of 150 minutes of moderate activity each week with some vigorous physical activity and sport.

The PDHPE Faculty have created a physical activity matrix that can be accessed via Teams, in the same way that online learning took place for Years 7-10 at the end of Term 1. Students will be required to submit evidence of learning (physical activity) and this will be monitored by a specific teacher. Evidence for each activity may be in the form of a physical activity log (pro forma supplied) and video/photograph submission where possible. Students are required to select activities that total 150 points (minimum) each week. All activities can be completed at home and require little to no equipment. Most have video links to help support student engagement. Some relaxation activities have also been included in which students may wish to participate.

|              | Around the House<br>/ Incidental<br>Physical Activity | Cardio / Aerobic<br>Fitness                              | Strength /<br>Resistance                                 | Flexibility / Core                                         | Student Designed                                                   | Skill Based                                                                                     | Relaxation                                                                         | Just for Fun<br>Challenges (no<br>points awarded)                          |
|--------------|-------------------------------------------------------|----------------------------------------------------------|----------------------------------------------------------|------------------------------------------------------------|--------------------------------------------------------------------|-------------------------------------------------------------------------------------------------|------------------------------------------------------------------------------------|----------------------------------------------------------------------------|
| 5<br>points  | Sweep the floors                                      | 5-minute<br><u>cardio for</u><br>beginners               | 30/30/30<br>Push-ups/sit-<br>ups/squats in<br>5 minutes  | 5-minute plank                                             | Design & perform<br>a 5-minute dance                               | Alternate hand wall<br>toss (how many<br>catches in 5<br>minutes?)                              | 5-minute<br><u>meditation you</u><br><u>can do</u><br>anywhere                     | Create a <u>tik tok</u><br><u>dance</u>                                    |
| 10<br>points | Hang the washing<br>out                               | 10-minute<br><u>funk dance</u>                           | 10-minute<br>fat burning<br>bodyweight<br>workout        | 10-minute<br><u>flexibility routine</u>                    | *Design &<br>complete a 10-<br>minute abs<br>routine               | 10-minute<br><u>home workout for</u><br><u>footballers</u>                                      | 10-minute<br><u>smiling mind</u><br><u>sleep</u><br>meditation                     | Complete the<br>plank challenge                                            |
| 15<br>points | Vacuum the house                                      | 15-minute<br><u>full body HIIT</u><br><u>workout</u>     | 15-minute<br><u>bodyweight</u><br><u>workout</u>         | 15-minute<br>yoga for<br>beginners                         | *Design &<br>complete a 15-<br>minute backyard<br>obstacle course  | 8-minute (x2)<br><u>basketball skills</u><br><u>home workout</u>                                | 15-minute<br><u>guided</u><br><u>meditation for</u><br><u>kids</u>                 | How long can<br>you <u>wall sit</u> for?                                   |
| 20<br>points | Clean the<br>bathroom or your<br>bedroom              | 20-miunte<br><u>7 days of sweat</u><br><u>workouts</u>   | 20-minute<br><u>full body workout</u><br><u>for kids</u> | 20-minute<br><u>tai-chi lesson for</u><br><u>beginners</u> | *Design &<br>complete a<br>20-minute<br>flexibility routine        | 20-minute<br>netball solo skills<br>session                                                     | Take a relaxing<br>20-minute walk<br>along the beach                               | Complete the<br>push-up cup flip<br>challenge as fast<br>as possible       |
| 30<br>points | Walk the dog for<br>30 minutes                        | Go for a 30-<br>minute jog or ride                       | 30-minute<br>no equipment<br>upper body<br>workout       | 30-minute<br>beginner flexibility<br>routine               | *Design &<br>complete a<br>30-minute cardio<br>workout             | *Design & complete<br>a 30-minute<br>conditioning session<br>for a sport of your<br>choice      | 30-minute<br>progressive<br><u>muscular</u><br><u>relaxation</u><br><u>session</u> | Play the <u>Family</u><br><u>Fitness Board</u><br><u>Game</u>              |
| 30<br>points | Wash the family<br>car                                | 30-minute<br><u>hip hop fit</u><br><u>workout</u>        | 30-minute<br>no equipment<br>lower body<br>workout       | 30-minute<br><u>ease into yoga</u>                         | *Design &<br>complete a<br>30-minute<br>strength workout           | *Design & complete<br>a 30-minute skill<br>development session<br>for a sport of your<br>choice | 30-minute<br>yoga for<br><u>relaxation</u><br><u>session</u>                       | *Participate in as<br>many <u>modified</u><br>indoor sports as<br>possible |
| 60<br>points | Do ALL the chores<br>for a total of 60<br>minutes     | 60-minute<br><u>body combat</u><br><u>cardio workout</u> | 60-minute<br><u>full body workout</u>                    | 60-minute<br><u>core workout</u><br><u>routine</u>         | *Design &<br>complete a 60-<br>minute ultimate<br>exercise routine | *Design & complete<br>a 60-minute training<br>session for a sport of<br>your choice             | 60-minute<br><u>guided</u><br><u>meditation</u><br><u>session</u>                  | Teach yourself to<br>juggle <u>3 balls</u>                                 |

\* Seek parental/guardian approval before participating in these activities. Always use common sense to remain safe during activities.